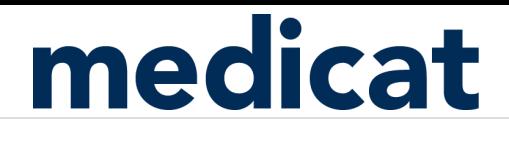

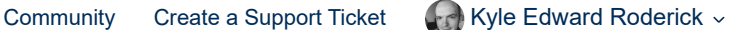

[Medicat Help Center](https://medicat.zendesk.com/hc/en-us) > [Electronic Health Records \(EHR\)](https://medicat.zendesk.com/hc/en-us/categories/115002255128-Electronic-Health-Records-EHR-) > [Workflow, Tips & Tricks - Notes](https://medicat.zendesk.com/hc/en-us/sections/115003846447-Workflow-Tips-Tricks-Notes)

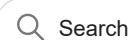

<span id="page-0-0"></span>**Articles in this section**

## Note - Undo "Collapsed" Note Sections

1 year ago · Updated Follow **Follow Accounts and Contact Contact Contact Contact Contact Contact Contact Contact Contact Contact Contact Contact Contact Contact Contact Contact Contact Contact Contact Contact Contact Conta** 

The entire template section within a note can be collapsed to allow for more charting room in the note. It's easy to accidentally collapse this section and not realize it! The Support team gets calls regularly for "disappearing templates."

If you use both the Narrative section and templates in your note, it's easy to get your templates back. Click the **arrows pointing to the right** and the template options will return.

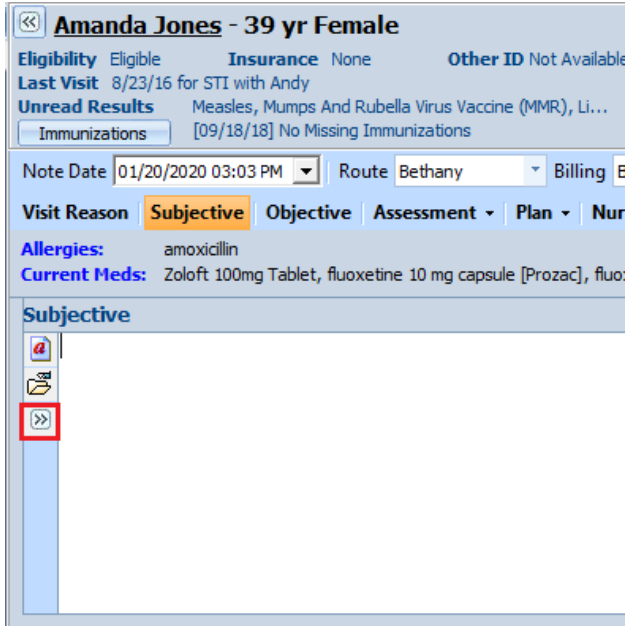

If your templates are collapsed and you don't see the arrows to the right to expand your template selection, an EHR preference change is necessary to get your template area to return. Follow the steps below:

1. In EHR go to **Options** on the toolbar (gray screen icon) and go to the Clinical Notes tab. In the *Display* for *Section* under Assessment, Plan and Progress, choose **Both** for all sections in the Display drop down. Then choose **OK** to save. **(See the image below)**

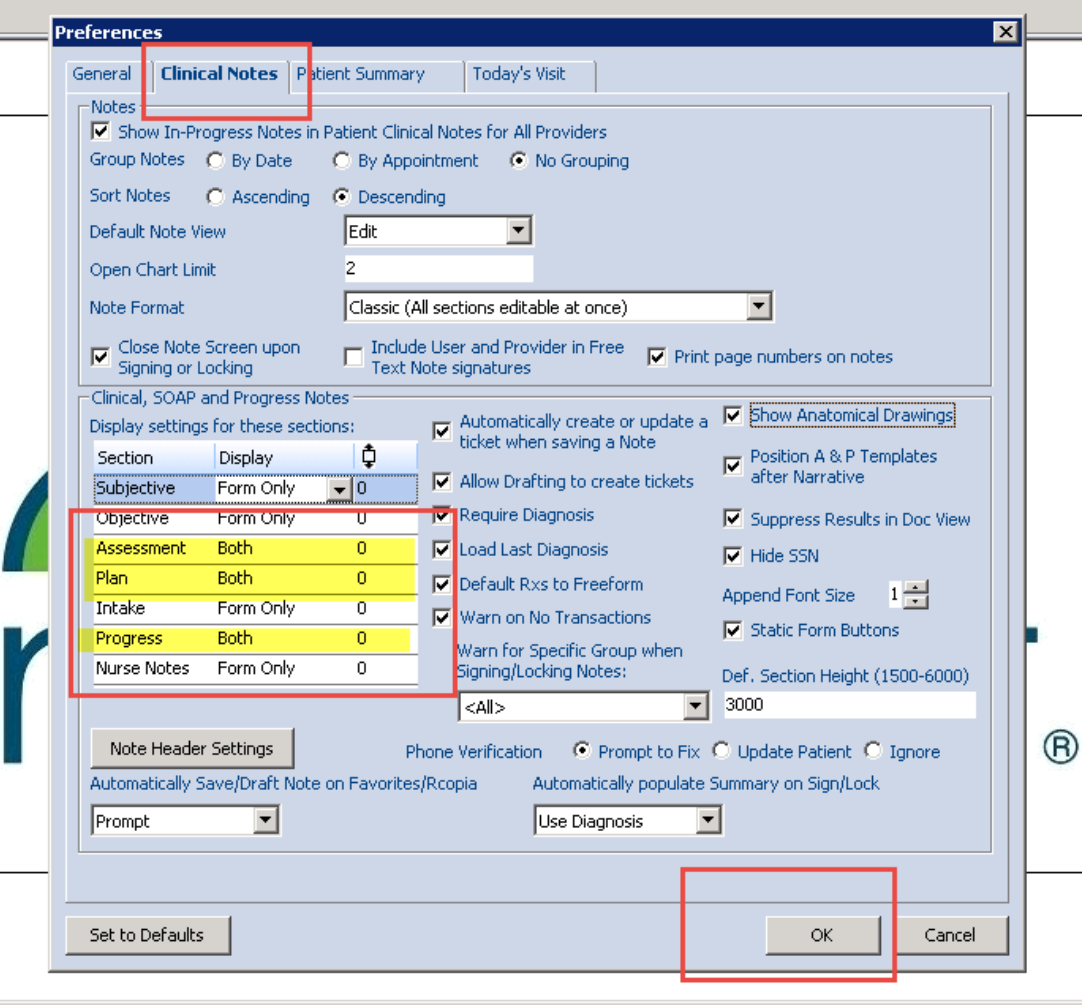

2. Select a Testpatient account and open a **Progress Note**. In the Progress Note go to the Progress section and choose the arrows pointing to the right (chevron icon) to expand the display to show the templates in the Progress section. **(See the images below)**

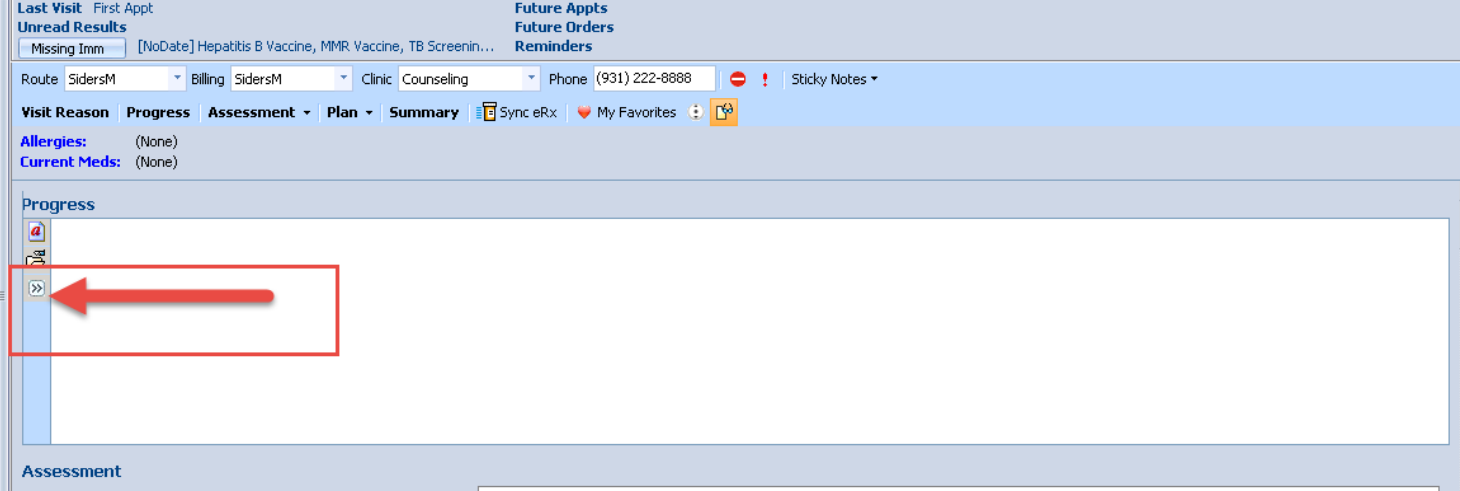

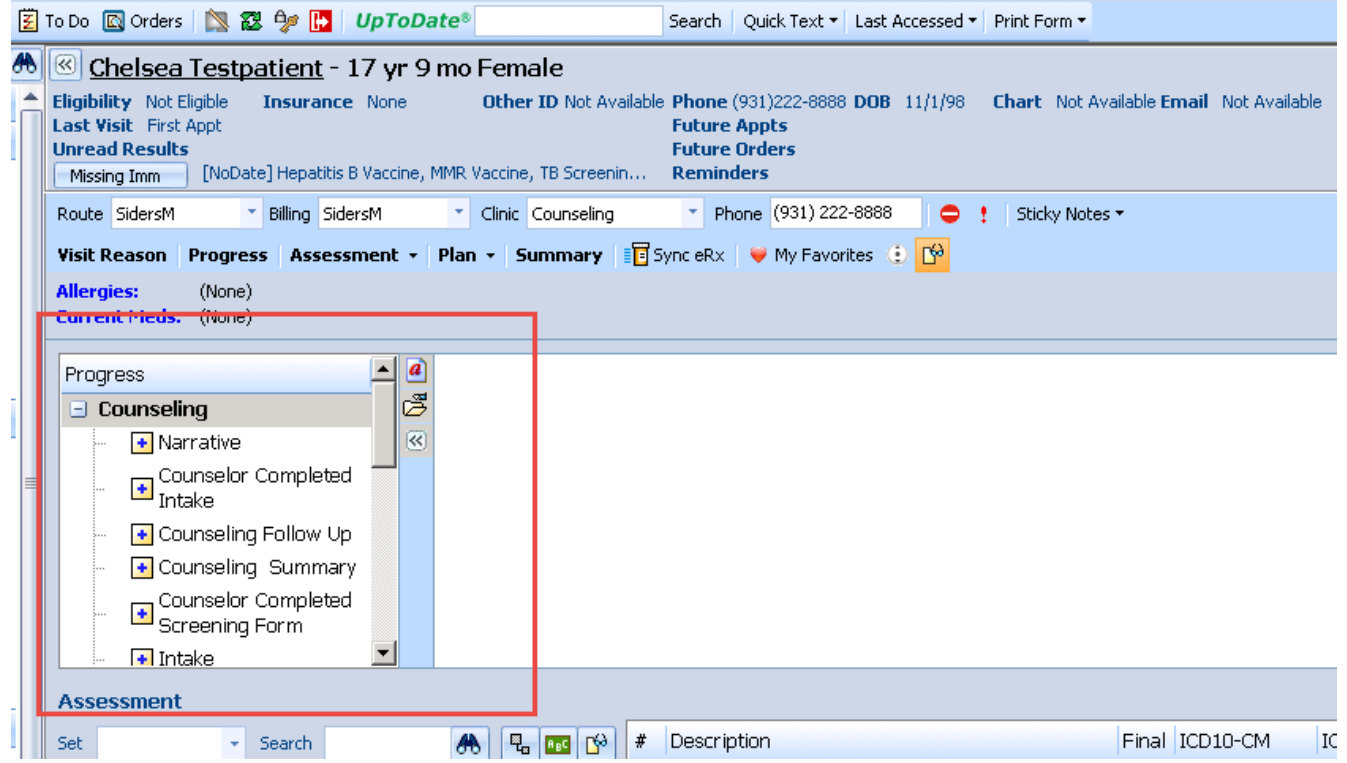

3. Repeat the same steps as above on option 2. for the Assessment and Plan sections. **(See the images below)**

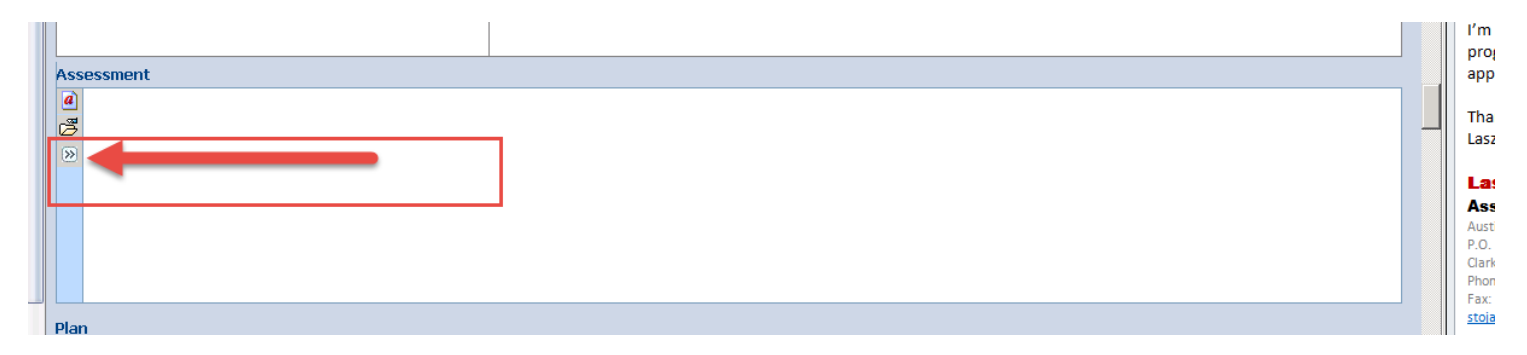

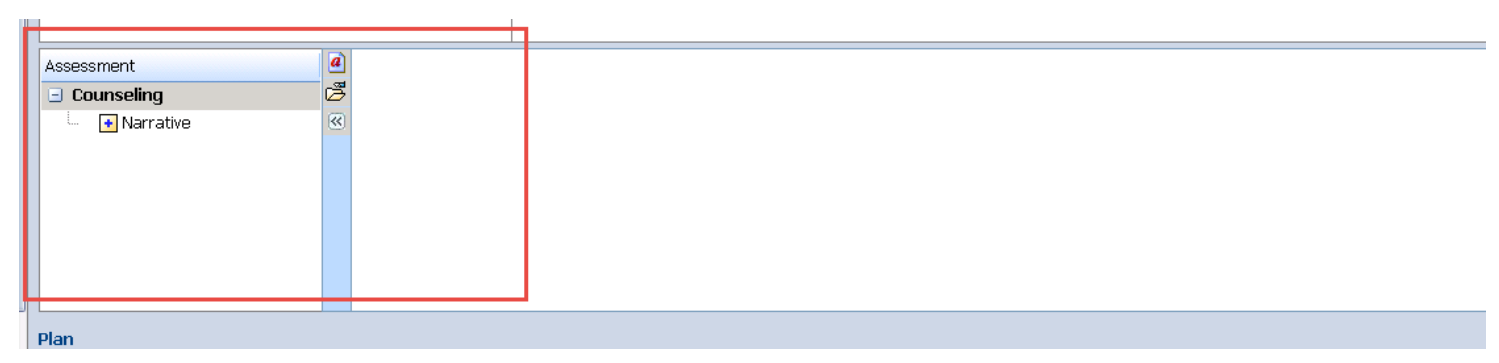

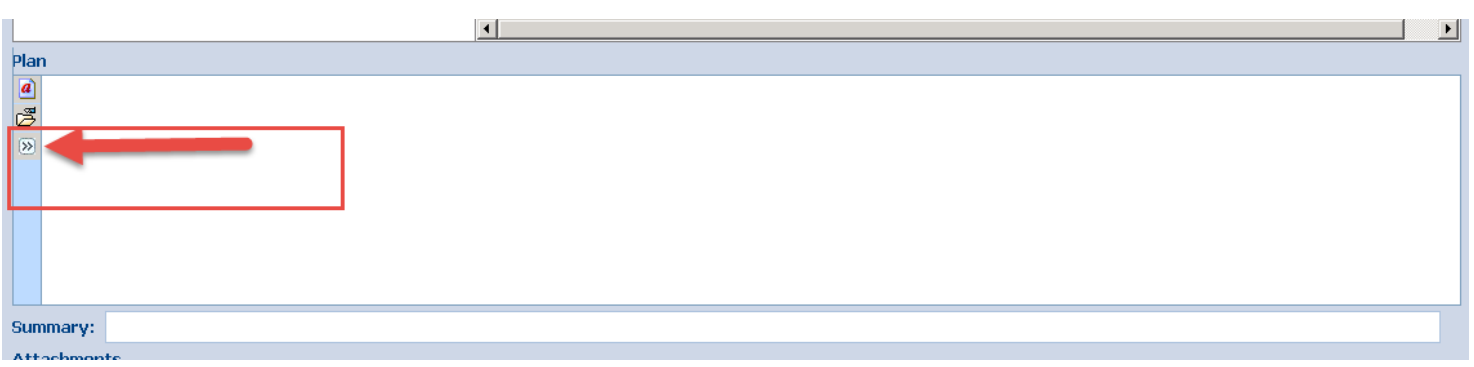

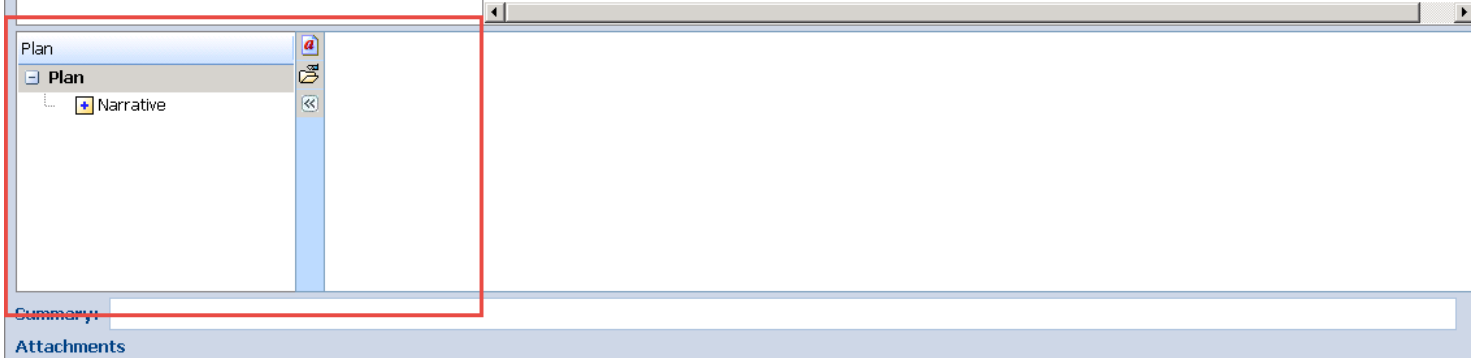

4. Close the note. Then go back to your EHR **Options** (the gray screen icon) and change your preferences on the Clinical Notes tab, back to the original settings. Go to the *Display* settings and under Assessment, Plan and Progress choose **Form Only** in the Display drop down. Choose **OK** to save the changes. **(See the image below)**

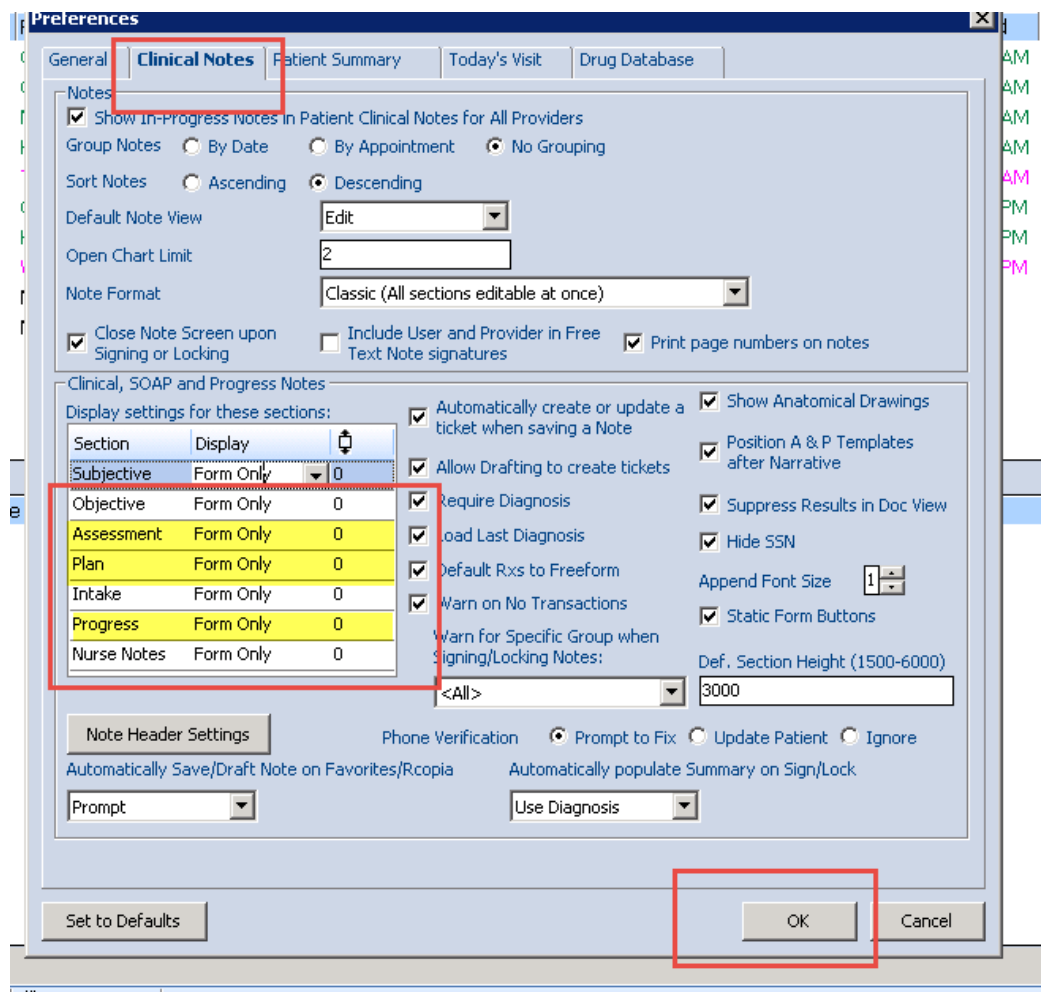

Was this article helpful?

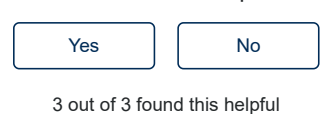

Have more questions? [Submit a request](https://medicat.zendesk.com/hc/en-us/requests/new)

[Medicat Help Center](https://medicat.zendesk.com/hc/en-us)